# **PHARMACY PRODUCT SYSTEM – NATIONAL (PPS-N)**

## **INSTALLATION GUIDE**

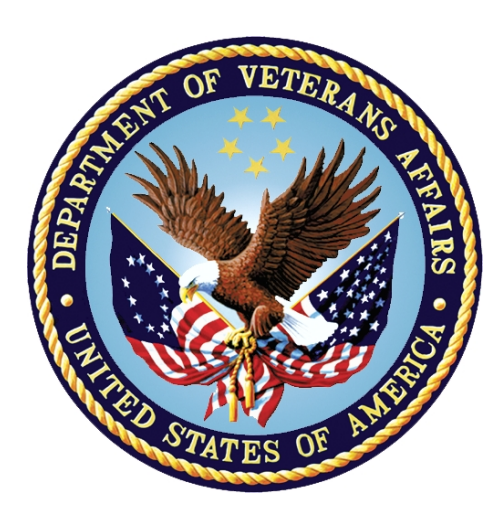

**December 2016 Version 1.2**

**Department of Veterans Affairs Office of Information and Technology (OIT)**

## **Revision History**

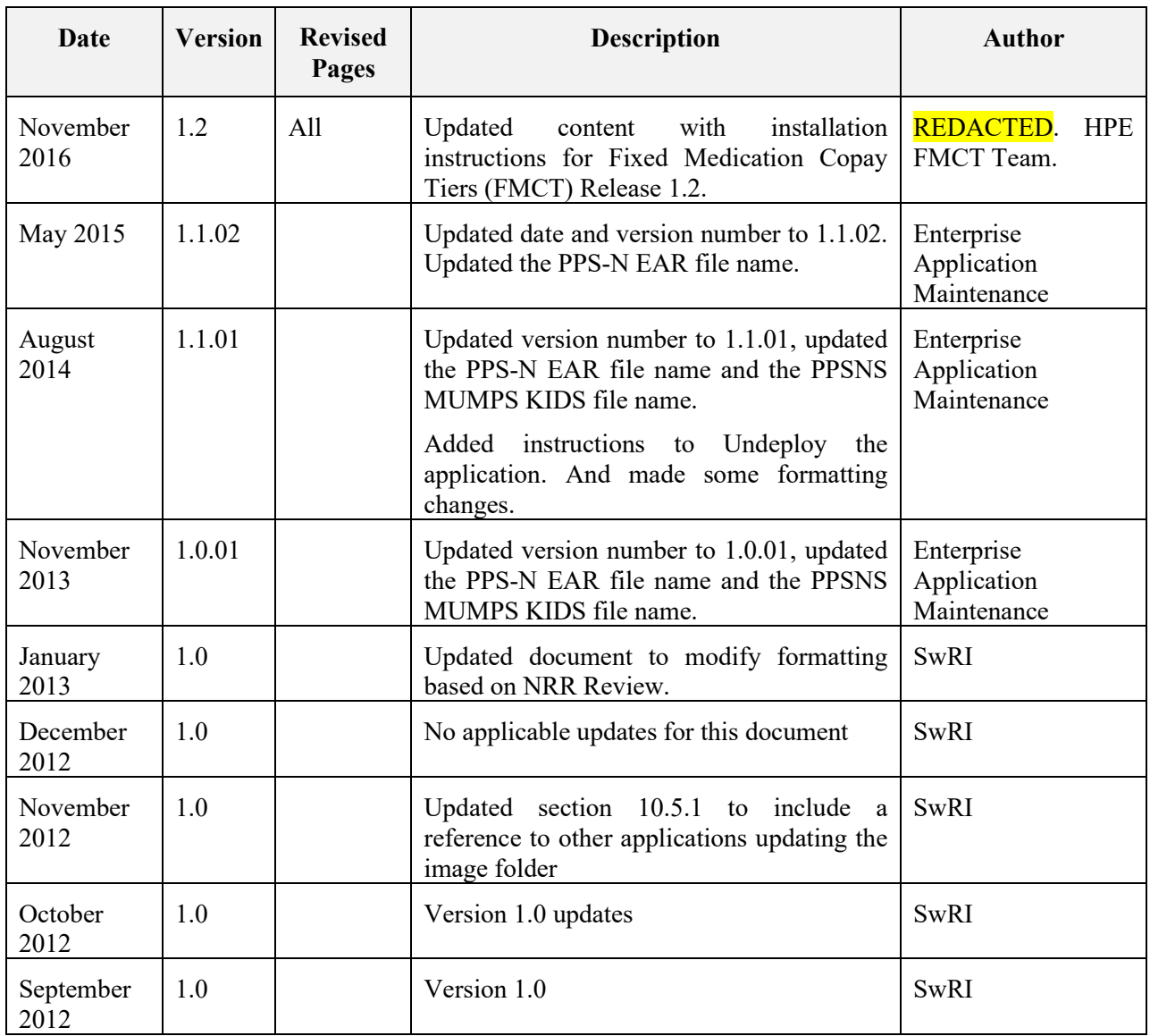

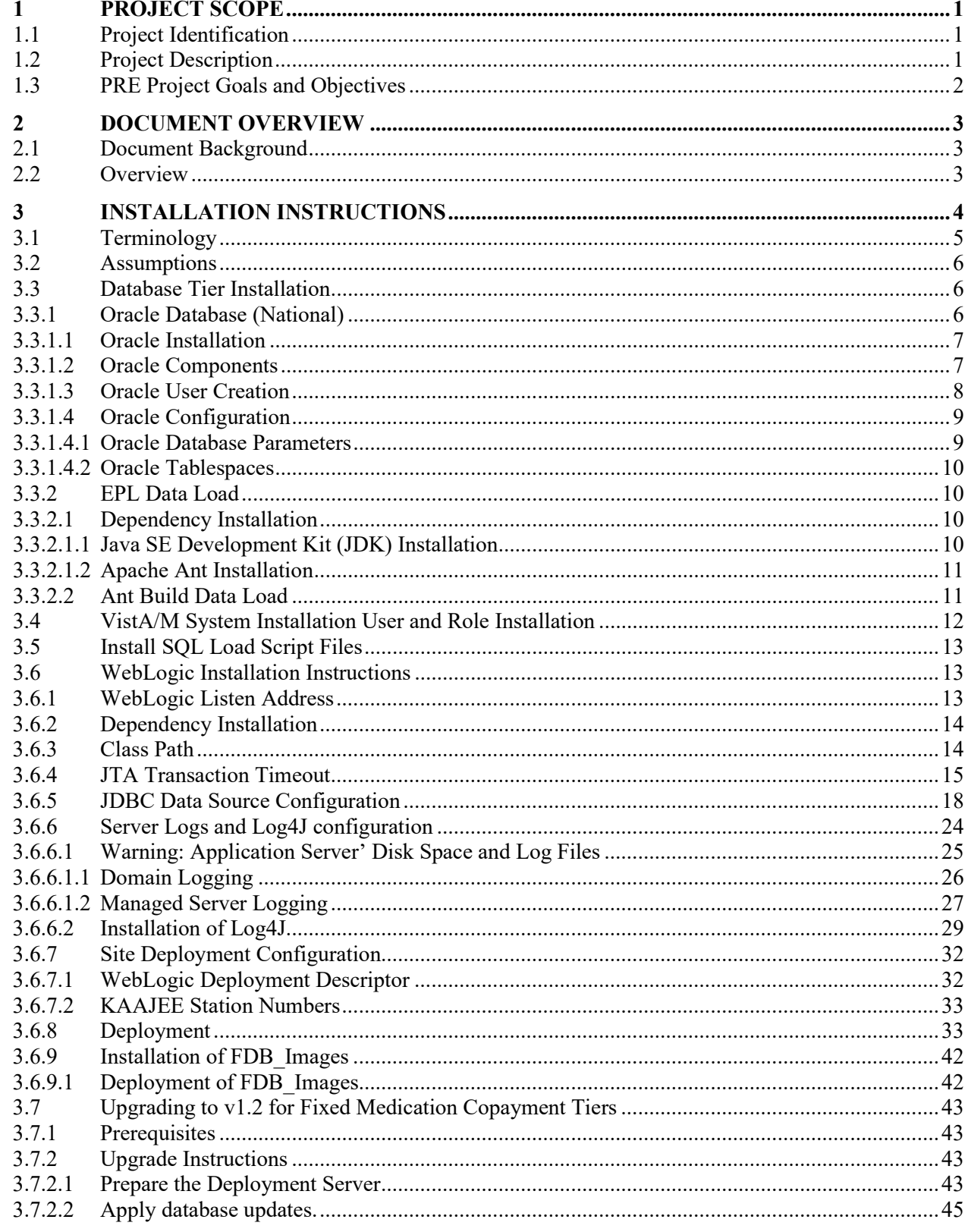

### **TABLE OF CONTENTS**

![](_page_3_Picture_18.jpeg)

![](_page_4_Picture_15.jpeg)

![](_page_4_Picture_16.jpeg)

### **LIST OF TABLES**

![](_page_4_Picture_17.jpeg)

### **1 PROJECT SCOPE**

### <span id="page-5-1"></span><span id="page-5-0"></span>**1.1 Project Identification**

This installation guide applies to the PPS-N v1.2 UFT Increment release, which is an enhancement to PPS-N v1.1. PPS-N v1.2 incorporates changes for Fixed Medication Copayment Tiers (FMCT).

### <span id="page-5-2"></span>**1.2 Project Description**

Pharmacy applications and systems are some of the oldest technologies in the Veterans Health Information Systems and Technology Architecture (VistA) system. The Veterans Health Administration (VHA) has identified system limitations and cumbersome, inconsistent pharmacy processes as a weakness in its ability to provide efficient pharmaceutical services across the VHA continuum. In 2001, First Consulting Group, an external contractor, conducted a functionality assessment of pharmacy applications and operations to determine the viability of maintaining the status quo of current technology supporting VHA Pharmacy operations, taking into account agency goals and priorities. This analysis, presented in the Final Report of the Veterans Affairs (VA) Pharmacy Application Assessment Project (dated July 20, 2001), identified several fundamental problems with the current system and recommended that VHA Pharmacy Systems technology and operational processes change from a dispensing and labeling focus to a patient-centric care focus. A proposal to proceed with the VHA Pharmacy Re-Engineering (PRE) project was presented to VHA and subsequently approved on April 16, 2002.

The Future Business Process Model (FBPM), published in September 2004, presents the overall operational concept for the pharmacy processes which the overall PRE project supports. The design of the operational concept presented in the FBPM focuses on achieving an enterprise-wide patient-centric pharmacy care system. The operational concept includes:

- $\checkmark$  Integrating Inpatient and Outpatient Pharmacy Care This results in a single, combined view of a patient's healthcare. The combined view provides the caregiver with quick access to pertinent information about a patient's outpatient and inpatient medications.
- $\checkmark$  Integrating On-Site and Off-Site Pharmacy Care This addresses a new capability to access and incorporate pertinent healthcare information from VHA and non-VHA healthcare facilities, providing the caregiver a complete picture of the Patient's Medication Profile.
- $\checkmark$  Integrating Pharmacy into the Patient Care Team This specifically addresses the vision of fully integrating pharmacy operations with the various other operations dealing with patient care, such as order entry, administration, and clinical monitoring.
- $\checkmark$  Integrating Inventory and Supply Management in Patient Healthcare This incorporates inventory and supply concepts (e.g., par levels, reorder points, usage data, forecasting) to ensure that required medical supplies are available in the right form, at the right time, and in the right place.
- $\checkmark$  Integrating Process Management into Patient Healthcare This provides the capability to assess the status of pharmacy operations and to make improvements continuously based on evidence garnered throughout the pharmacy processes.

Implementing the operational concept outlined above will help transform the current pharmacy from a supply-fill-deliver organization to a *OneVA* pharmacy (providing world-class service to Veterans and their families through the effective management of people, technology, process, and financial resources) that is a valued member of the VHA's patient-care team. PRE Project Goals and Objectives

The objective of the PRE project is to facilitate the improvement of pharmacy operations, customer service, and patient safety for the VHA. The PRE project will help address the identified goals and vision for the VHA Pharmacy System.

The goal for the overall PRE project is a seamless and integrated nationally supported system that is an integral part of the Health*e*Vet-VistA environment. To meet this goal, the PRE project will enhance pharmacy data exchange, as well as clinical documentation capabilities, in a truly integrated fashion to improve operating efficiency and patient safety. Additionally, it will provide a flexible technical environment to adjust to future business conditions and to meet patient needs in the clinical environment. Achieving this goal will enable resolution of current pharmacy issues, improve patient safety, and facilitate long-term process stability.

### <span id="page-6-0"></span>**1.3 PRE Project Goals and Objectives**

The objective of the PRE project is to facilitate the improvement of pharmacy operations, customer service, and patient safety for the VHA. The PRE project will help address the identified goals and vision for the VHA Pharmacy System.

The goal for the overall PRE project is a seamless and integrated nationally supported system that is an integral part of the new VA SOA environment. To meet this goal, the PRE project will enhance pharmacy data exchange, as well as clinical documentation capabilities, in a truly integrated fashion to improve operating efficiency and patient safety. Additionally, it will provide a flexible technical environment to adjust to future business conditions and to meet patient needs in the clinical environment. Achieving this goal will enable resolution of current pharmacy issues, improve patient safety, and facilitate long-term process stability.

The PRE project has been broken down in multiple projects. Previous phases of PRE have concentrated on order checks (MOCHA) automated updates (DATUP) and customizing the drug interactions (PECS). The Pharmacy Product System – National (PPS-N) and the Pharmacy Product System – National Migration (PPS-N Migration) projects are the two projects that are covered by this Installation Guide. This guide will cover the installation of the scripts, VistA Patches and Java artifacts and configurations necessary to run the PPS-N applications. This includes configurations for accessing the Federal Supply Schedule (FSS), The Veterans Enterprise Terminology Service (VETS) and the First Database Drug Information Framework (FDB-DIF) data repository.

### **2 DOCUMENT OVERVIEW**

<span id="page-7-0"></span>The information contained in this PPS-N Installation Guide applies to the PPS-N Version 1.2. This section defines the layout of this document and provides an outline of the document structure.

The purpose of this Installation Guide (IG) is to define the pre-requisites for the PPS-N application to function, the artifacts that must be deployed and the configuration of those artifacts. The deployable artifacts associated with this project will be the PPS-N Enterprise Product List (EPL), the PPS-N deployable Enterprise Archive (EAR) file and the Massachusetts General Hospital Utility Multi-Programming System (MUMPS) patches that will be deployed on the NDF MS system. Additionally, the documentation associated with this project will discuss the interfaces to the NDF MS system, the interfaces to the FDB-DIF, the interface to the VETS system and the methodology for connecting to the FSS database. The coding for the NDF MS system and FDB-DIF interfaces will be done by the contractor. The VETS system will be maintained by VETS personnel and the FSS database will be maintained by FSS personnel.

### <span id="page-7-1"></span>**2.1 Document Background**

This document details the steps required to install and configure the PPS-N v1.2 software, the terminology used for the configuration and deployment of the software, and the assumptions for installing the software. Additionally, this document details how to install and configure the database environment. The PPS-N v1.2 Version Description Document is delivered as a companion document to this Installation Guide. Refer to the [Version Description Document](#page-55-1) (Appendix A) for more information on the software inventory and versions utilized in this delivery.

### <span id="page-7-2"></span>**2.2 Overview**

The following list provides a brief description of the sections included in this document:

![](_page_7_Picture_164.jpeg)

Text in a Courier New font indicates text, commands, or settings that must be typed, executed, or configured to complete the installation.

### **3 INSTALLATION INSTRUCTIONS**

<span id="page-8-0"></span>The following sections detail the steps required to install the PPS-N software. Section [3.1](#page-9-0) details the terminology used for the configuration and deployment of the software. Section [3.2](#page-10-0) outlines the assumptions for installing the software. While the system may be configured to run outside the given assumptions, doing so requires modifications that are not detailed in this document. Section [3.3](#page-10-1) describes how to install and configure the Oracle databases. Section 3.4 describes installation and configuration of the VistA patches. Section [3.6](#page-17-1) describes how to install and configure the PPS-N software in WebLogic. Finally, Section 3.7 describes how to upgrade an existing PPS-N v1.1 installation to v1.2, thereby incorporating the changes for FMCT.

In order to understand the installation and verification process, the reader should be familiar with the WebLogic console shown in [Figure 3-1.](#page-9-1) The WebLogic console is a Web page viewable from any Internet browser; however, Internet Explorer, Version 11, is recommended. The WebLogic console is generally divided into two columns. The left column contains the Change Center, the Domain Structure, and other informational panels. The right column displays panels containing additional options or configuration details.

Note: With the exception of the Change Center and Domain Structure, all WebLogic console panels shown in the figures contained in this document are found in the right column of the WebLogic console. Whenever examples are given with the text, "For example," the given value may be different depending on the specific server configuration. When the text, "For example," is not provided, the text supplied must be entered exactly as specified for the PPS-N application to operate properly.

![](_page_9_Figure_0.jpeg)

**Figure 3-1. WebLogic Console**

### <span id="page-9-1"></span><span id="page-9-0"></span>**3.1 Terminology**

In an effort to make these installation instructions as general as possible for installation at any site, a few terms are used throughout the installation instructions with the intent that they be replaced with sitespecific values. [Table 3-1](#page-9-2) contains a list of those terms used only within this document as well as sample site-specific values for each term.

![](_page_9_Picture_192.jpeg)

<span id="page-9-2"></span>![](_page_9_Picture_193.jpeg)

![](_page_10_Picture_254.jpeg)

### <span id="page-10-0"></span>**3.2 Assumptions**

Hardware specifications for PPS-N are found in the PPS-N v1.2 Version Description Document which is delivered as a companion document to this Installation Guide.

The installation instructions found within this guide are intended to be performed on a clean installation of WebLogic 12.1.3, with a separate managed server to act as the Deployment Server. For details on completing the installation of the following items, please refer to each item's installation and configuration documentation for WebLogic supplied by Oracle.

For successful deployment of the PPS-N software at a site, the following assumptions must be met:

- The Deployment Server is configured and running via the WebLogic Node Manager.
- WebLogic is configured to run with the Java Standard Edition Development Kit, Version 1.8.0 92 (or better).
- Access to the WebLogic console is by means of any valid administrative user name and password.
- Oracle 11g database driver libraries are present on the class path for the respective Deployment Servers.
- Red Hat Enterprise Linux is properly installed.
- Installation instructions are followed in the order presented within this Installation Guide.

### <span id="page-10-1"></span>**3.3 Database Tier Installation**

This section describes the operating system and software for the PPS-N Database Tier installation and configuration. Initially, install and configure the operating system and software according to the manufacturer's specifications. Then configure as specified in Section [3.3.1](#page-10-2) through Section [3.3.2](#page-14-1) for PPSto function properly. An Oracle database is implemented at the national level. **The installation instructions in Section [3.3.1](#page-10-2) should be carried out by a qualified individual, such as a certified Database Administrator (DBA).**

### <span id="page-10-2"></span>**3.3.1 Oracle Database (National)**

The National PPS-N EPL is designed to be operating system independent but these installation instructions have been tested only on the Red Hat Linux operating system. Oracle 11g Enterprise Edition

Release 11.2.0.1.0 – Production must be properly installed and configured. The following sections describe the installation, features, user creation, and configuration for the Oracle database.

### <span id="page-11-0"></span>**3.3.1.1 Oracle Installation**

A proper installation of the Oracle Relational Database Management System (RDBMS) is one in which the Oracle Universal Installer was used to perform an error-free installation and a general purpose instance was created. A properly configured Oracle RDBMS is one in which the associated Oracle application development and configuration tools, namely SQL\*Plus and Oracle Enterprise Manager, can be used to connect to the instance through Transparent Network Substrate alias.

### <span id="page-11-1"></span>**3.3.1.2 Oracle Components**

During the installation of Oracle, described in the *Oracle 11g Quick Installation Guide*, several components are selected for optional installation, as listed below. Given the platform independent nature of these installation instructions for the database, platform dependent components are not listed here. Instead, generic features and functions of the Oracle 11g database are identified.

The following features are required by the PPS-N system:

- Procedural Language/Structured Query Language (PL/SQL) Native Compilation
- PL/SQL API to LDAP DBMS\_LDAP

The following additional features have been tested with the PPS-N system:

- Fail Safe
- Integrated Clusterware
- Automatic Workload Management
- Password Management
- Comprehensive eXtensible Markup Language (XML) Support in the Database
- Enterprise Manager
- Automatic Memory Management
- Automatic Storage Management
- Automatic Undo Management
- Server Managed Backup and Recovery

The following features are not required and were not tested with the PPS-N system:

- Flashback Query
- Table, Database, and Transaction Query
- Data Guard
- Java Native Compilation
- Encryption Toolkit
- Virtual Private Database
- Fine Grained Auditing
- Java Support
- **JDBC** Drivers on server
- PL/SQL Server Pages
- Java Server Pages
- COM (Component Object Model) Automation
- Microsoft Transaction Server/COM+ Integration
- Open Database Connectivity (ODBC) DB on server
- Object Linking and Embedding, Database (OLE DB) on server
- Data Compression
- Transportable Tablespaces
- Star Query Optimization
- Summary Management
- Materialized View Query Rewrite
- Oracle Streams
- Advanced Queuing
- Workflow
- Distributed Queries
- Distributed Transactions
- Database Workspace Management
- Ultra Search
- interMedia
- Text
- Oracle Analytic Functions
- Demonstration Files

The following functions are not required and were not tested with the PPS-N system:

- Replication
- Materialized Views
- Remote Authentication
- Quotas
- Profiles
- Resource Plans
- Stored Outlines

### <span id="page-12-0"></span>**3.3.1.3 Oracle User Creation**

<span id="page-12-1"></span>Two users must be created within the Oracle database to support PPS-N. [Table 3-2](#page-12-1) presents example username and password for each Oracle user. Note that user names and passwords used must match exactly those used to configure the JDBC data sources in Section [3.6.4.](#page-19-0)

![](_page_12_Picture_241.jpeg)

![](_page_12_Picture_242.jpeg)

The ppsnepl user is the owner of the PPS-N schema. The FDB DIF user is the owner of the FDB DIF schema.

Both users must have the following roles and privileges:

- CONNECT
- RESOURCE
- CREATE SESSION
- CREATE VIEW
- SELECT\_CATALOG\_ROLE
- UNLIMITED TABLESPACE

### <span id="page-13-0"></span>**3.3.1.4 Oracle Configuration**

The PPS-N Oracle Database is the primary data repository for the PPS-N application on the National PPS-N instance. The database should be installed and configured appropriately for the PPS-N operating environment.

Two schemas must be created. If not already installed, the FDB DIF schema can be created by running a script, provided with the First DataBank software. Upon creation, the tables may be populated using First DataBank Data Updater Installation. Update instructions are available in the *FDB Data Updater Software Users Guide.*

The EPL schema must also be created in the database instance. The EPL table creation and population scripts are run from a separate process. For instructions on loading the EPL data, refer to Section [3.3.2.](#page-14-1)

### <span id="page-13-1"></span>**3.3.1.4.1 Oracle Database Parameters**

The following Oracle database parameters are required for the PPS-N application:

- NLS Language  $=$  American
- NLS Territory = America

Character Set = WE8ISO8859P1

### <span id="page-14-0"></span>**3.3.1.4.2 Oracle Tablespaces**

<span id="page-14-4"></span>The PPS-N application data is contained in two tablespaces. The size of each tablespace is shown in [Table](#page-14-4)  [3-3.](#page-14-4)

| <b>Tablespace Name</b> | Size (MB) |  |
|------------------------|-----------|--|
| <b>TEMP</b>            | 188       |  |
| USERS                  | 3,000     |  |

**Table 3-3. PPS-N Tablespaces**

### <span id="page-14-1"></span>**3.3.2 EPL Data Load**

The following instructions should be followed to install the base EPL Data Load. Prior to following any of the installation instructions, the dependencies in Section [3.3.2.1](#page-14-2) must be installed. After the dependencies have been installed, follow the instructions in Section [3.3.2.2](#page-15-1) to load the data using the Ant build.

### <span id="page-14-2"></span>**3.3.2.1 Dependency Installation**

Two other software packages must be installed prior to loading the EPL data.

Prior to installing the dependencies, follow these steps:

- 1. Copy the PPSN-1.1.2\_SourceCode.zip file to the chosen target folder. This file is provided by Configuration Management along with the Version Description Document. No particular location is required.
- 2. Unzip the file.

This will create the following folder structure:

```
PS_PPS_Bld\PS_PPS_bld
PS_PPS_Bld\PS_PPS_lib
PS_PPS_Dev\PS_PPS_common
PS_PPS_Dev\PS_PPS_interface
PS_PPS_Dev\PS_PPS_domain
PS_PPS_Dev\PS_PPS_srv
PS_PPS_Dev\PS_PPS_ui
```
The PS PPS Dev $\forall$ PS PPS domain folder contains the files necessary to create and load the EPL tables.

### <span id="page-14-3"></span>**3.3.2.1.1 Java SE Development Kit (JDK) Installation**

Java SE Development Kit (JDK) Version 1.8.0\_92 or greater, must be installed prior to loading the PPS-N EPL data load. PPS-N was tested with the current JDK release (as of August 2016), 1.8.0 92. Please follow the installation instructions provided by Sun to complete the installation. For the Microsoft Windows operating system, refer to

https://docs.oracle.com/javase/8/docs/technotes/guides/install/install\_overview.html#A1096936; for the Linux operating system, refer to

https://docs.oracle.com/javase/8/docs/technotes/guides/install/install\_overview.html#A1097144. Once complete, this new installation of Java must be set as the default Java distribution (i.e., the installation folder must be set as JAVA\_HOME).

### <span id="page-15-0"></span>**3.3.2.1.2 Apache Ant Installation**

Apache Ant, **version 1.9.1** must be installed prior to loading the PPS-N EPL data load. Please follow the installation instructions provided by Apache in the [Apache Ant Installation Manual.](https://ant.apache.org/manual/install.html) Once complete, a user must be able to execute Ant by typing ant at the command line from any folder on the system (i.e., Ant's bin folder must be on the system's path).

### <span id="page-15-1"></span>**3.3.2.2 Ant Build Data Load**

Please complete these steps to load the PPS-N data.

- 1. Navigate to the folder where the PPSN-1.2 SourceCode.zip file was extracted.
- 2. Navigate to the PS\_PPS\_Dev/PS\_PPS\_common/etc/build/template/properties folder.
- 3. Open the project.properties file for editing.
- 4. Change the deploy.environment attribute's value to dataload. For example: deploy.environment=dataload
- 5. Save the changes and close the project.properties file.
- 6. Navigate to the PS\_PPS\_Dev/PS\_PPS\_common/etc/build/template/properties/deploy folder.
- 7. Open the dataload.properties file for editing.
- 8. Change the local.hosts attribute value to an empty value. For example: local.hosts= This prevents the dataload from attempting to load the Local data, which is not applicable at this time.
- 9. Change the nationalserver.database.url.host attribute value to the hostname of the database server. The default value is localhost. For example: database server. The default value is localhost. For example: nationalserver.database.url.host=localhost This value pertains to the attribute key names for the user, password and schema in the next step.
- 10. Change all attribute key names of localhost under the national server properties section to the name of the database server used in step 9. For example: localhost.EPLN.user=ppsnepl should change to <database>.EPLN.user=ppsnepl, localhost.EPLN.password becomes <database>.EPLN.password and localhost.EPLN.schema becomes <database>.EPLN.schema.
- 11. With respect to the previous step (which may have changed the key names to something other than localhost), change localhost.EPLN.user, localhost.EPLN.password and localhost.EPLN.schema attribute values to the correct values for the National PPS-N database. For example: localhost.EPLN.user=ppsnepl and localhost.EPLN.password=pharmacy.
- 12. If the database name used on the install was not EPLN, change the nationalserver.national.database.names attribute value to the name of the National EPL database. For example:

nationalserver.national.database.names=EPLN

Ensure all instances of "EPLN" occurring within key names of step 10 are also changed. For example, if step 10 changed localhost to dbserver and this step changed EPLN to EPLNAT, the following would be the final result:

```
dbserver.EPLNAT.user=ppsnepl
dbserver.EPLNAT.password=pharmacy
dbserver.EPLNAT.schema=ppsnepl
```
- 13. Save the changes and close the dataload.properties file.
- 14. Navigate to the PS\_PPS\_Dev/PS\_PPS\_domain/etc/build/template/properties folder.
- 15. Open the oracle.properties file for editing.
- 16. If the port on which Oracle is listening is not port 1521, change the database.url.port attribute value to the correct port. For example: database.url.port=1522
- 17. Save the changes and close the oracle.properties file.
- 18. Navigate to the PS\_PPS\_Dev/PS\_PPS\_domain folder.
- 19. Run the ant build target desired.
	- refreshDatabase Refresh the database with data used for non-migration test procedures. command: ant refreshDatabase

After the build completes, the current PPS-N EPL database instance has both its tables created and data loaded.

### <span id="page-16-0"></span>**3.4 VistA/M System Installation User and Role Installation**

This section details the steps required to install patches, add users, assign roles, and install remote procedure calls (RPCs) to the PPS-N VistA instance. For this code release, a user, for example one with an access code of PNM1N1, with the 'PSS\_PPSN\_MANAGER' key and a user, for example one with an access code of PMM1N1, with the 'PSS\_PPSN\_MIGRATOR' key are required. The following figure details the security role keys used within and recognized by this application. Please note prior "PEPS" security role keys have been removed and are no longer recognized.

![](_page_16_Picture_259.jpeg)

### **Figure 3-2. Security Roles**

<span id="page-16-1"></span>This code release also includes the PPSN\_11\_10.KID (Migration) and the PPSNS\_11\_10.KID (UFT2 Synchronization) patch that installs a version of the migration the Synchronized RPC code. These KID patches need to be installed on the NDF server using the standard Kernel Installation & Distribution Systems Option.

This release contains 3 new Remote Procedure Calls "PPS NDFMS MIGR" RPC", "PPS NDFMS MIGR SYNC and "PPS NDFMS SYNC. These new RPCs must be added to the XOBV VISTALINK TESTER option. The PPS proxy user, for example PPUSER, APPLICATION PROXY must have the XOBV VISTALINK TESTER option as a secondary menu option. VistALink 1.6 must be installed on the NDF and the VistALink listener must be up and running.

A line must be included in the /opt/oracle/middleware/domains/PRE/CommonServices/VL-1.6/ REDACTED.vistalink.connectorConfig.xml file on the WebLogic server with the ip and port of the VistALink listener; the primary station id of the NDF; the access and verify codes for the user being used for the connection, for example the XOBV VISTALINK TESTER; and other information necessary for the connection to be made to the VistALink listener in the NDF.

The DUZ and division of the PPS-N PROXY USER( the system user account capable of accessing the RPC), the division where that user exists, the connection specification to be used (for example DUZ) and the RPC timeout (for example 60 seconds) must be entered into the PPS-NConfig.xml in the …/domains/PRE/Config directory on the WebLogic server. The configuration file is shown in Sectio[n 6](#page-54-1)

### <span id="page-17-0"></span>**3.5 Install SQL Load Script Files**

The database is reset to a known starting point as part of user performing the migration process. This is done by the J2EE application running a series of SQL scripts to drop the old data and load the starting data when the user chooses the start migration activity from the PPS-N GUI. These SQL script files must be located in the config directory of the PRE domain. There are 15 files named<br>PPSEPLRefreshDF1.sql through PPSNEPLRefreshDB15.sql. These are located in the PPSNEPLRefreshDB15.sql. These are located in PPSNEPLRefreshDBv1.1.10.zip file located on the delivered CD.

### <span id="page-17-1"></span>**3.6 WebLogic Installation Instructions**

<span id="page-17-2"></span>This section details the steps required to configure and deploy PPS-N onto WebLogic.

### **3.6.1 WebLogic Listen Address**

PPS-N is installed on a managed server (e.g. NationalPharmacyServer), and WebLogic 12.1.3 requires that the Listener Address field be set on the servers. Set this value on the server's General Settings tab. For reference, see [Figure 3-3.](#page-18-2) Note: **Listen Address** should be *empty*!

Note: The port that the application is installed on must also be set in the Configuration file shown in Section [6](#page-54-1) because the JNDI lookup is site specific. If the port is not also defined in the configuration file the application will not work correctly.

![](_page_18_Picture_114.jpeg)

**Figure 3-3. Listen Address**

### <span id="page-18-2"></span><span id="page-18-0"></span>**3.6.2 Dependency Installation**

VistALink, Version 1.6.0.028 and KAAJEE Security Provider, Version 1.1.0.002 software packages must be installed prior to deployment of PPS-N on to WebLogic. Follow the respective installation guides supplied by the VA for this software prior to continuing with the PPS-N installation. The Vista Link Connector Deployment order should be 99.

### <span id="page-18-1"></span>**3.6.3 Class Path**

In order for the JDBC data sources to be added to the WebLogic configuration, the JDBC driver must first be added to the Deployment Server's class path. Use the JDBC driver provided within the Oracle distributions and the WebLogic documentation provided by Oracle (formerly BEA) to add the driver to the class path.

**Important:** Third-party database drivers, e.g. JDBC drivers for MS SQL Server from Microsoft, will need to be deployed onto the WebLogic server's classpath,  $\S$  {WL\_HOME}/server/lib. Additionally, any such third-party drivers will also need to be prepended to the WEBLOGIC\_CLASSPATH variable definition in the  $$ {W L HOME}/common/bin/commEnv.sh$  file. E.g.  $$[WL_HOME]/common/bin/commEnv.sh$ "WEBLOGIC CLASSPATH="\${WL HOME}/server/lib/sqljdbc4.jar\${CLASSPATHSEP} ……(rest of definition)." Any modification here requires the entire WebLogic server system to be restarted. E.g. AdminServer and any Managed Servers.

- The MS SOLServer JDBC driver can be extracted from the application,
	- o PPSN-1.0.xx.ear\lib\database\sqljdbc4.jar
	- o Or from the source zip file: Common\lib\database\sqljdbc4.jar

The PPS-N EAR file contains all the remaining required libraries for the proper functioning of the application. If any other applications have been deployed to the Deployment Server, there may be conflicting third-party libraries in the Deployment Server's class path directories that will cause the PPS-N application to operate differently than expected. If versions on the Deployment Server's class path differ from those defined in the PPS-N v1.2 Version Description Document, then the preferred solution would be to remove the library from the Deployment Server's class path. If that is not possible, replace the libraries with the PPS-N versions.

Two JAXB version 2.1.10 libraries must be at the very beginning of the class path due to PPS-N incompatibility with the JAXB version bundled with WebLogic, JAXB version 2.1.9. The jaxb-api.jar and jaxb-impl.jar files are available within the PPS-N EAR with this code drop. These JAR files must come before any WebLogic JAR files, as the classes found within the JAR files supersede the original WebLogic supplied classes.

### <span id="page-19-0"></span>**3.6.4 JTA Transaction Timeout**

The default WebLogic Java Transaction API (JTA) timeout is 30 seconds. This time is sufficient for all transactions in PPS-N, with the exception of the FDB DIF update process, which can take several minutes, and the copay tier migration process, which can take up to three hours. Follow the instructions below to set the JTA timeout to 25,200 seconds, or seven hours. If either of the long-running transactions times out even after seven hours, additional time can be allotted to the timeout setting by following the same process. This value should be set back to the standard 600 seconds once initial migration activities have been completed

Perform the following instructions for each WebLogic domain where PPS-N will be deployed.

- 1. Open and log into the WebLogic console, using an administrative user name and password. The WebLogic console is located at: http://<Deployment Machine>:7001/console.
- 2. Within the Domain Structure panel found in the left column of the WebLogic console, click on the WebLogic domain's node. In [Figure 3-5,](#page-20-1) the WebLogic domain is named PRE.

![](_page_20_Picture_0.jpeg)

Figure 3-4. Domain Structure

<span id="page-20-0"></span>3. WebLogic will now display the panel Settings for PRE in the right column of the console, where details of the WebLogic domain are set. For reference, see [Figure 3-5.](#page-20-1)

![](_page_20_Picture_59.jpeg)

### **Figure 3-5. Settings for PRE**

<span id="page-20-1"></span>4. Select the JTA tab.

5. WebLogic will now display the panel Settings for PRE in the right column of the console. Within the panel is JTA within the Configuration tab, where the JTA timeout will be configured. For reference, see [Figure 3-6.](#page-21-0)

![](_page_21_Picture_61.jpeg)

### **Figure 3-6. JTA Timeout Seconds**

- <span id="page-21-0"></span>6. For the Timeout Seconds, type 25,200. Please note this has changed since v1.1.
- 7. Click Save

### <span id="page-22-0"></span>**3.6.5 JDBC Data Source Configuration**

PPS-N uses database connections by means of JDBC data sources to FDB DIF and to the Local EPL or the National EPL. Repeat the following instructions at each deployment location to create a new data source for each database. The databases required at each deployment location as well as their respective database driver and JNDI name settings are provided in [Table 3-4.](#page-22-1)

<span id="page-22-1"></span>

| Deployment<br>Location | <b>Database</b> | <b>Database</b><br><b>Type</b> | <b>Database</b><br><b>Driver</b>                                         | <b>Transaction</b><br><b>Options</b>                                      | <b>JNDI Name</b>                       |
|------------------------|-----------------|--------------------------------|--------------------------------------------------------------------------|---------------------------------------------------------------------------|----------------------------------------|
| National               | <b>FDB DIF</b>  | Oracle                         | Oracle's Driver<br>(Thin XA)<br>Versions: 9.0.1<br>and later             | <b>Supports</b><br>Global<br>Transactions                                 | datasource/FDB-DIF                     |
|                        | National<br>EPL | Oracle                         | Oracle's Driver<br>(Thin XA)<br>Versions: 9.0.1<br>and later             | Supports<br>Global<br><b>Transactions</b>                                 | datasource/NationalEPL                 |
|                        | <b>FSS</b>      | MS SQL<br>Server               | Microsoft's MS<br><b>SQL Server</b><br>Driver (Type 4)<br>Versions: 2005 | <b>Supports</b><br>Global<br>Transactions<br>Emulate Two-<br>phase Commit | datasource/PRE-FSS                     |
|                        | <b>SDS</b>      | Oracle                         | Oracle's Driver<br>(Thin XA)<br>Versions: 9.0.1<br>and later             | Supports<br>Global<br>Transactions                                        | jdbc/REDACTED.term.a<br>ccess.Database |

**Table 3-4. Deployment Location Database Configuration**

- 1. Open and log on to the WebLogic console, using an administrative user name and password. The WebLogic console is located at: http://<Deployment Machine>:7001/console.
- 2. Within the Domain Structure panel found in the left column of the WebLogic console, click on the Services > Data Sources node. For reference, se[e Figure 3-7.](#page-23-0)

![](_page_23_Figure_0.jpeg)

**Figure 3-7. Domain Structure**

<span id="page-23-0"></span>4. Click New in the Summary of JDBC Data Sources panel found in the right column of the WebLogic console and choose Generic Datasource from the drop down list. For reference, see [Figure 3-8.](#page-23-1)

![](_page_23_Picture_103.jpeg)

### **Figure 3-8. Summary of JDBC Data Sources**

<span id="page-23-1"></span>5. WebLogic will now display the panel Create a New JDBC Data Source in the right column of the console, where details of the new data source are set. For reference, see [Figure 3-9.](#page-24-0)

![](_page_24_Picture_115.jpeg)

**Figure 3-9. JDBC Data Source Properties**

- <span id="page-24-0"></span>6. For the Name, type a unique name. For example, FDB-DIF.
- 7. For the JNDI Name, type the appropriate JNDI found in [Figure 3-9.](#page-24-0) For example, datasource/FDB-DIF.
- 8. For the Database Type, select the appropriate type found in [Table 3-4.](#page-22-1) For example, Oracle.
- 9. Click Next.
- 10. For the Database Driver, verify that the correct driver is selected as found in [Table 3-4.](#page-22-1) For example, Oracle's Driver (Thin XA) Version: 9.0.1 and later.
- 11. Click Next.
- 12. WebLogic will now display the panel Transaction Options in the right column of the console, where the transaction information for this data source is displayed. For reference, see [Figure 3-10.](#page-25-0)

![](_page_25_Picture_101.jpeg)

**Figure 3-10. Transaction Options**

- <span id="page-25-0"></span>13. Click Next.
- 14. WebLogic will now display the panel Connection Properties in the right column of the console, where the connection pool attributes are set. For reference, see [Figure 3-11.](#page-25-1)

![](_page_25_Picture_102.jpeg)

#### **Figure 3-11. Connection Properties**

- <span id="page-25-1"></span>15. For Database Name, type the name of the database to which PPS-N will connect. For example, EPLN.
- 16. For Host Name, type the name of the machine on which the database is running. For example, PPS-N-DB.
- 17. For Port, type the port on which the database is listening. For example, 1521.
- 18. For Database User Name, type the user to connect to the FDB database. For example, fdb\_dif. The user entered should be the same as the user configured in Section [3.3.1.3.](#page-12-0) For Password and Confirm Password, type the password for the user given previously. For example, fdb\_dif123.
- 19. Click Next.
- 20. WebLogic will now display the panel Test Database Connection in the right column of the console, where the new data source can be tested. For reference, see [Figure 3-12.](#page-27-0)

![](_page_27_Picture_21.jpeg)

<span id="page-27-0"></span>Figure 3-12. Test Database Connection

- 21. Leave all values as set by default, with the exception of Test Table Name. For FDB DIF databases, type fdb version. For EPL databases, type epl products.
- 22. For the FSS datasource, you will be connecting to an MS SQL Server database, so items listed in **[Figure 3-12. Test Database Connection](#page-27-0)** will be slightly different and require changing to the following:

```
URL: jdbc:sqlserver://hostname:1433
Driver Class Name: com.microsoft.sqlserver.jdbc.SQLServerDriver
Test Table Name: DI_DRUGITEMNDC
```
- 23. Click Next.
- 24. WebLogic will now display the panel Select Targets in the right column of the console, where the target server is selected for the new data source. For reference, see [Figure 3-13.](#page-28-1)

![](_page_28_Picture_207.jpeg)

**Figure 3-13. Select Targets**

- <span id="page-28-1"></span>25. Select the Deployment Server as the target. For example, NationalPharmacyServer.
- 26. Click Finish.
- 27. WebLogic will now display the panel Summary of JDBC Data Sources in the right column of the console, where the newly created data source is displayed.
- 28. On these summary page, click on the JDBC source that was just created. Click on the **Connection Pool** tab. The **Maximum Capacity** value is likely set to 15 by default; adjust this value to what is appropriate for the environment. A recommended value of 30 (or more) for NationalEPL, FDB-DIF, and FSS should be sufficient for most cases.
- 29. After completing the previous steps, remember to repeat all the steps for each database listed in [Table 3-4.](#page-22-1)

### <span id="page-28-0"></span>**3.6.6 Server Logs and Log4J configuration**

PPS-N uses Log4j to provide debug and error logs. Although the application will function without Log4j installed, using it can be helpful to troubleshoot potential issues. Because PPS-N can operate without Log4j configured, all instructions within this section are only required if debugging deployed code.

If the installation of Log4j is desired, the Java Archive (JAR) file can be found within the PPS-N EAR, or it can be downloaded from the Internet. Please refer to the PPS-N 1.2 Version Description Document for the version required.

### <span id="page-29-0"></span>**3.6.6.1 Warning: Application Server' Disk Space and Log Files**

Due to the sheer volume of log statements issued by the application, the log files can become very large in a very short amount of time. In order to prevent the loss of log information, it is advisable that the application server's logging feature(s) be configured to "rollover" log files at 10MB and at restart with retention [of older logs] set to 10 or less. Failure to observe this may result in the application behaving in an unexpected, sluggish or error-prone manner as the log files can fill up the disk partition which may in turn inhibit correct functionality of the server and/or the application.

Additionally, WebLogic has "standard out" log files for each server. **This file does not get rotated**. If the log4j.xml configuration file has a "ConsoleAppender" and at least one logger that utilize this appender, these log statements will be directed to the server's out file, e.g. *domain*/servers/NationalPharmacyServer/logs/NationalPharmacyServer.out.

It is absolutely critical to ensure that an appender reference to a ConsoleAppender is not listed in the <root> section of the log4j.xml file, this can cause the "standard out" log file to grow at an exceedingly fast rate.

A log4j.xml configuration that does not use a Console appender will produce no additional output to the "standard out" log file.

### <span id="page-30-0"></span>**3.6.6.1.1 Domain Logging**

Domain-level logging should have a limited number of retained files, and set rotation size as well.

![](_page_30_Picture_27.jpeg)

### <span id="page-30-1"></span>**Figure 3-14. Domain Log File Settings**

### <span id="page-31-0"></span>**3.6.6.1.2 Managed Server Logging**

The managed server also allows the additional specification of log file settings. See the figures below as a means of a reference *example* only.

![](_page_31_Picture_37.jpeg)

<span id="page-31-1"></span>**Figure 3-15. Managed Server Log File Settings**

![](_page_32_Picture_19.jpeg)

<span id="page-32-0"></span>**Figure 3-16. Managed Server Advanced Log File Settings**

### <span id="page-33-0"></span>**3.6.6.2 Installation of Log4J**

To install Log4j, the Log4j JAR must be placed on the Deployment Server's class path and the log4j.xml must be edited to include the PPS-N appenders and loggers. Follow the instructions below to place the Log4j library on the Deployment Server's class path. If Log4j is already installed on the Deployment Server, these steps do not need to be completed.

- 1. Locate the Deployment Server's Class Path Directory.
- 2. Copy the  $log4j-1.2.14$ . jar file into a folder within the class path.
- 3. Configure WebLogic to include the Log4j library in the Deployment Server's class path. Please refer to the WebLogic documentation provided by Oracle to complete this step.
- 4. Restart the Deployment Server to load Log4j.

With Log4j installed on the Deployment Server, the  $log 4j$ .  $xml$  file must be modified to include the PPS-N configuration. Note that the appenders place the logs under a  $log$  folder. This folder must be created at the same directory level at which the Deployment Server is running. For example, /opt/oracle/domains/PRE/log. Without this folder, Log4j will not be able to create the log files specified in the PPS-N configuration. Alternatively, the file locations could be altered to be placed in a different location. Also note that the  $\S[log4j, log5, dir]$  Java system property found within the Log4j configuration in Step 2 must either be set or these values must be replaced with the appropriate path to a logs directory. Follow these steps to complete this process:

- 1. Locate the  $log4j$ , xml file used for the Deployment Server. If Log4j has not yet been configured on the Deployment Server, either create a new  $log 4j$ .  $xml$  file that is located in a folder on the Deployment Server class path or use the  $log 4j$ . configuration Java system property to set the location of the file. Please refer to the WebLogic documentation provided by BEA for configuring the Deployment Server's class path and the Log4j documentation provided by Apache to complete any of these operations.
- 2. Add the following configuration to the  $log4j$ , xml file:

```
<appender name="FileAppender"</appender name="FileAppender"</appender
class="org.apache.log4j.RollingFileAppender">
         <param name="File" value="${log4j.logs.dir}/server.log"/>
         <param name="Append" value="false"/>
         <param name="MaxBackupIndex" value="10"/>
         <layout class="org.apache.log4j.PatternLayout">
             <param name="ConversionPattern" value="%d{dd MMM yyyy 
hh:mm:ss a} %-5p [%c:%M] %m%n"/>
         </layout>
     </appender>
     <appender name="HibernateAppender" 
class="org.apache.log4j.RollingFileAppender">
         <param name="File" value="${log4j.logs.dir}/hibernate.log"/>
         <param name="Append" value="false"/>
         <param name="MaxBackupIndex" value="10"/>
         <layout class="org.apache.log4j.PatternLayout">
```

```
PPS-N Installation Guide v1.2 29 December 2016
```

```
 <param name="ConversionPattern" value="%d{dd MMM yyyy 
hh:mm:ss a} %-5p [%c:%M] %m%n"/>
         </layout>
     </appender>
     <appender name="SpringAppender" 
class="org.apache.log4j.RollingFileAppender">
         <param name="File" value="${log4j.logs.dir}/spring.log"/>
         <param name="Append" value="false"/>
         <param name="MaxBackupIndex" value="10"/>
         <layout class="org.apache.log4j.PatternLayout">
             <param name="ConversionPattern" value="%d{dd MMM yyyy 
hh:mm:ss a} %-5p [%c:%M] %m%n"/>
         </layout>
     </appender>
     <appender name="StrutsAppender" 
class="org.apache.log4j.RollingFileAppender">
         <param name="File" value="${log4j.logs.dir}/struts.log"/>
         <param name="Append" value="false"/>
         <param name="MaxBackupIndex" value="10"/>
         <layout class="org.apache.log4j.PatternLayout">
             <param name="ConversionPattern" value="%d{dd MMM yyyy 
hh:mm:ss a} %-5p [%c:%M] %m%n"/>
         </layout>
     </appender>
     <logger name="org.apache.log4j">
         <level value="info" />
     </logger>
     <logger name="org.hibernate" additivity="false">
         <level value="info" />
         <appender-ref ref="HibernateAppender"/>
     </logger>
     <logger name="org.hibernate.type" additivity="false">
         <level value="warn" />
         <appender-ref ref="HibernateAppender"/>
     </logger>
     <logger name="org.hibernate.loader" additivity="false">
         <level value="warn" />
         <appender-ref ref="HibernateAppender"/>
     </logger>
     <logger name="org.hibernate.impl" additivity="false">
         <level value="warn" />
         <appender-ref ref="HibernateAppender"/>
     </logger>
```

```
 <logger name="org.springframework" additivity="false">
     <level value="error" />
     <appender-ref ref="SpringAppender"/>
 </logger>
 <logger name="org.apache.struts2" additivity="false">
     <level value="error" />
     <appender-ref ref="StrutsAppender" />
 </logger>
 <logger name="com.opensymphony.xwork2" additivity="false">
     <level value="error" />
     <appender-ref ref="StrutsAppender" />
 </logger>
 <logger name="org.apache.commons.digester" additivity="false">
     <level value="error" />
     <appender-ref ref="StrutsAppender" />
 </logger>
 <logger name="freemarker.cache" additivity="false">
     <level value="error" />
     <appender-ref ref="StrutsAppender" />
 </logger>
 <logger name="org.apache.tiles" additivity="false">
     <level value="error" />
     <appender-ref ref="StrutsAppender" />
 </logger>
 <logger name="net.sf.navigator" additivity="false">
     <level value="error" />
     <appender-ref ref="StrutsAppender" />
 </logger>
 <logger name="org.displaytag" additivity="false">
     <level value="error" />
     <appender-ref ref="StrutsAppender" />
 </logger>
 <logger name="org.apache.commons">
     <level value="warn" />
 </logger>
 <root>
     <priority value="debug" />
     <appender-ref ref="FileAppender"/>
 </root>
```
3. If profiling is turned on and should be recorded, add the following configuration to the log4j.xml file:

```
PPS-N Installation Guide v1.2 31 December 2016
```

```
<appender name="ProfileAppender" 
class="org.apache.log4j.RollingFileAppender">
<param name="File" value="log/profile.log" />
     <param name="Append" value="false" />
     <param name="MaxBackupIndex" value="10" />
     <layout class="org.apache.log4j.PatternLayout">
<param name="ConversionPattern" value="%d{dd MMM yyyy hh:mm:ss 
a} %-5p [%c%M] %m%n" />
     </layout>
</appender>
<logger name="REDACTED.pharmacy.peps.common.utility.profile"
additivity="false">
     <level value="info" />
     <appender-ref ref="ProfileAppender" />
</logger>
```
4. Restart the Deployment Server to load the Log4j configuration.

### <span id="page-36-0"></span>**3.6.7 Site Deployment Configuration**

The PPS-N deployment files must be altered to configure the WebLogic deployment descriptor and KAAJEE configuration for each site. The first two sub sections detail configuring these settings. The third sub section details the site configuration properties changed at local and national.

After configuring the application, the result should be EAR deployment files with the exact same file structure as delivered, but with site specific configurations made. The kaajeeConfig.xml, and weblogic.xml files now have the correct values for deployment. Use the original files located on the disk distributed with the PPS-N v1.2 Version Description Document to verify that the file structure is the same. Also, the REDACTED.pharmacy.peps.siteConfig.properties file will be populated with the correct values and placed on the Deployment Server's class path.

### <span id="page-36-1"></span>**3.6.7.1 WebLogic Deployment Descriptor**

Within the PPS-N deployment file, the weblogic.xml deployment descriptor found within the WAR file must be updated to identify the WebLogic administrative user KAAJEE should operate under. To set the user KAAJEE should operate under, follow these steps:

- 1. Copy the PPSN-1.1.10.ear file to a chosen target folder. No particular location is required.
- 2. Unzip the PPSN-1.1.10.ear file.
- 3. Unzip the PRE.war file.
- 4. Open the WEB-INF/weblogic.xml file for editing. This file was contained within the PRE.war file.
- 5. Change the run-as-principal-name element value to the correct WebLogic administrative user under which KAAJEE should operate. For example: <run-as-principal-name>developer</run-as-principal-name>
- 6. Save the changes and close the weblogic.xml file.
- 7. Repackage (zip) the PRE.war file. The updated file must be located at the root folder of the directly under the PPSN-1.1.10.ear file. Delete the files unzipped in Step 3.
- 8. Repackage (zip) the PPSN-1.1.10.ear file. Delete the files unzipped in Step 2.

### <span id="page-37-0"></span>**3.6.7.2 KAAJEE Station Numbers**

Within National PPS-N deployment files, the kaajeeConfig.xml file found within the PRE.war file must be updated to identify the KAAJEE station numbers available for login. To set the KAAJEE station numbers, follow these steps:

- 1. Copy the PPSN-1.1.10.ear file to a chosen target folder. No particular location is required.
- 2. Unzip the ear file.
- 3. Unzip the PRE.war file.
- 4. Open the WEB-INF/kaajeeConfig.xml file for editing. This file was contained within the PRE.war file.
- 5. Change the station-number elements values to the correct KAAJEE station numbers. Multiple station numbers can be configured by adding multiple station-number elements. For example: <station-number>500</station-number>
- 6. Save the changes and close the kaajeeConfig.xml file.
- 7. Repackage (zip) the PRE.war file. The updated file must be located at the root folder of the directly under the PPSN-1.1.10.ear file. Delete the files unzipped in Step 3.
- 8. Repackage (zip) the PPSN-1.1.10.ear file. Delete the files unzipped in Step 2.

### <span id="page-37-1"></span>**3.6.8 Deployment**

The following steps detail the deployment of the PPS-N application. All previous sections must be complete prior to proceeding with the deployment. In addition, the Deployment Server and its WebLogic domain must be restarted to load the changed configuration. Please refer to Section [3.3,](#page-10-1) Section [3.4,](#page-16-0) and Sectio[n 3.6](#page-17-1) for instructions concerning these configuration items.

After successfully modifying the PPS-N deployment file in Section [3.6.7,](#page-36-0) repeat the following steps to deploy the application at all National PPS-N instances.

1. Open and log into the WebLogic console, using an administrative user name and password. The WebLogic console is located at: http://<Deployment Machine>:7001/console.

2. Within the Domain Structure panel in the left column of the WebLogic console, click the Deployments node. For reference, see [Figure 3-17.](#page-38-0)

![](_page_38_Picture_78.jpeg)

**Figure 3-17. Deployments**

- <span id="page-38-0"></span>3. Select the currently deployed PPS-N ear file. Click Stop in the Deployments panel in the right column of the WebLogic console.
- 4. Click Install found in the Deployments panel in the right column of the WebLogic console. For reference, see [Figure 3-18.](#page-38-1)

![](_page_38_Picture_79.jpeg)

<span id="page-38-1"></span>**Figure 3-18. Install Deployment**

5. WebLogic will now display the panel Install Application Assistant in the right column of the console, where the location of the PPS-N deployment will be found. For reference, see [Figure 3-19.](#page-39-0)

![](_page_39_Picture_92.jpeg)

### **Figure 3-19. Install Application Assistant**

- <span id="page-39-2"></span><span id="page-39-0"></span>6. Select the site-specific archive for the PPS-N deployment.
	- a) If the PPS-N deployment has already been transferred to the Deployment Machine, navigate to the deployment file location using the links and file structure displayed within the Location panel within the Install Application Assistant in the right column of the console. For reference, see [Figure 3-20.](#page-39-1)

![](_page_39_Picture_93.jpeg)

### **Figure 3-20. Locate Deployment to Install and Prepare for Deployment**

<span id="page-39-1"></span>b) If the PPS-N deployment has not been transferred to the Deployment Machine:

- (1) Click on the upload your file(s) link in the Install Application Assistant panel in the right column of the console. For reference, see [Figure 3-20.](#page-39-1)
- (2) Click the Deployment Archive Browse to use the Choose file dialogue to select the Deployment Archive to deploy.
- (3) Click Next in the Upload a Deployment to the admin server panel in the right column of the WebLogic console to return to the Locate deployment to install and prepare for deployment panel within the Install Application Assistant in the right column of the console. For reference, see [Figure 3-21.](#page-40-0)

![](_page_40_Picture_106.jpeg)

**Figure 3-21. Upload a Deployment to the admin server**

<span id="page-40-0"></span>7. Once the PPS-N deployment is located and selected, click Next.

8. WebLogic will now display the panel Choose targeting style within the Install Application Assistant in the right column of the console. For reference, see [Figure 3-22.](#page-41-0)

![](_page_41_Picture_111.jpeg)

#### **Figure 3-22. Choose Targeting Style**

- <span id="page-41-0"></span>9. For Choose targeting style, leave the default value selected, Install this deployment as an application.
- 10. Click Next.
- 11. WebLogic will now display the panel Select deployment targets within the Install Application Assistant in the right column of the console, where the Deployment Server will be selected as the target in the next step. For reference, se[e Figure 3-23.](#page-41-1)

![](_page_41_Picture_112.jpeg)

**Figure 3-23. Select Deployment Targets**

- <span id="page-41-1"></span>12. For the Target, select the Deployment Server. For example, NationalPharmacyServer.
- 13. Click Next.

14. WebLogic will now display the panel Optional Settings within the Install Application Assistant in the right column of the console, where the name of the deployment and the copy behavior are chosen. For reference, see [Figure 3-24.](#page-42-0)

![](_page_42_Picture_119.jpeg)

#### **Figure 3-24. Optional Settings**

- <span id="page-42-0"></span>15. Enter the Name for the deployment. For example, PPSN\_IR1-national.
- 16. Verify that the following default option for Security is selected:

DD Only: Use only roles and policies that are defined in the deployment descriptors.

17. Verify that the following default option for Source accessibility is selected:

Use the defaults defined by the deployment's targets.

- 18. Click Next.
- <span id="page-42-1"></span>19. WebLogic will now display the panel Review your choices and click Finish within the Install Application Assistant in the right column of the console, which summarizes the steps completed above. For reference, see [Figure 3-25.](#page-43-0)

![](_page_43_Picture_74.jpeg)

#### **Figure 3-25. Review Your Choices and Click Finish**

- <span id="page-43-0"></span>20. Verify that the values match those entered in Steps [6](#page-39-2) throug[h 19.](#page-42-1)
- 21. For Additional configuration, leave the default value Yes, take me to the deployment's configuration screen set.
- 22. Click Finish.
- 23. WebLogic will now display the panel Settings for PPSN\_IR1-national in the right column of the console, where the values previously entered are available as well as a setting to change the deployment order. For reference, se[e Figure 3-26.](#page-44-0)

![](_page_44_Picture_32.jpeg)

**Figure 3-26. Settings for PPSN\_IR1-national (PPS-N Ear Deployment)**

<span id="page-44-0"></span>24. Leave all the values as defaulted by WebLogic and click Save.

25. Within the Domain Structure panel in the left column of the WebLogic console, click the PRE > Deployments node. For reference, see [Figure 3-27.](#page-45-0)

![](_page_45_Picture_99.jpeg)

**Figure 3-27. Domain Structure**

<span id="page-45-0"></span>26. WebLogic will now display the panel Summary of Deployments in the right column of the console, where all deployments for the WebLogic domain are listed. For reference, see [Figure](#page-45-1)  [3-28.](#page-45-1)

![](_page_45_Picture_100.jpeg)

**Figure 3-28. Summary of Deployments**

<span id="page-45-1"></span>27. Select the previously deployed PPSN-1.1.10 deployment, and click Start, selecting Servicing all requests from the drop-down list box. Please note this may take an extended amount of time (two or more minutes) depending on server hardware resources.

28. WebLogic now returns to the Summary of Deployments panel in the right column of the console. For reference, see [Figure 3-29.](#page-46-2)

![](_page_46_Picture_163.jpeg)

**Figure 3-29. Summary of Deployments - PPS-N Deployment Active**

<span id="page-46-2"></span>29. Verify that the State of the current PPS-N deployment is Active. For example, PPSN\_IR1 national is in the Active state in [Figure 3-29.](#page-46-2) The browser window may need to be refreshed multiple times before the deployment reaches the Active state.

### <span id="page-46-0"></span>**3.6.9 Installation of FDB\_Images**

FDB Images is the name of the deployment that contains the images utilized by PPS-N for the display of images associated with various items within the application. FDB\_Images is an open-directory type deployment that needs to be added to the server so that PPS-N works correctly. As a separate and opendirectory deployment, this allows the modification of the image contents within the deployment, such as adding monthly image updates from First Data Bank.

### <span id="page-46-1"></span>**3.6.9.1 Deployment of FDB\_Images**

Deploying the FDB Images directory consists of the following:

- 1. Click on the Deployments link
- 2. Click Install button
- 3. Navigate to the directory that contains FDB Images. E.g. /opt. It should have an entry listed as "FDB\_Images (open directory)."
- 4. Click on "FDB\_Images (open directory)" radio button to its left.
- 5. Click the Next button.
- 6. Click "Install this deployment as an application"
- 7. Click Next
- 8. Select the server(s) this should be deployed to, e.g. "NationalPharmacyServer"
- 9. Click Next.
- 10. Optional settings:
	- Name: "FDB Images" required
	- Security, click "DD Only: Use only roles..."
	- Source accessibility, click "I will make the deployment accessible from the following location". The location listed should suffice. This tells WebLogic to use this directory directly and to *not* copy it, so adequate permissions will be needed on the directory so that it and its contents are readable to the web.
- 11. Click Next.
- 12. Click "Yes, take me to the deployment's configuration screen"
- 13. Click Finish.
- 14. On the configuration screen, change Deployment Order to "200"
- 15. Click Save.

If a different deployment name is used, you will need to account for this by specifying the name in the PPS-N configuration file's FDBImageLocation element. See Section [6, PPS-N Configuration File.](#page-54-1)

### <span id="page-47-0"></span>**3.7 Upgrading to v1.2 for Fixed Medication Copayment Tiers**

This section describes how to upgrade an existing v1.1 installation of PPS-N to v1.2, in order to incorporate changes for the FMCT project.

### <span id="page-47-1"></span>**3.7.1 Prerequisites**

In order to upgrade to v1.2 of PPS-N, the following prerequisites are required:

- 1. The existing system must be a fully-functioning installation of PPS-N v1.1.
- 2. The VistA patches for v1.2 must have been installed and verified. See the deployment, [installation, rollback and backout guide](#page-55-2) (Appendix B) for more information about the VistA patches.

### <span id="page-47-2"></span>**3.7.2 Upgrade Instructions**

<span id="page-47-3"></span>To upgrade to PPS-N v1.2, perform the steps in the following sub-sections in the order described.

### **3.7.2.1 Prepare the Deployment Server**

Un-deploy the PPS-N v1.1 EAR file from the Deployment Server.

1. Select the currently deployed PPS-N ear file. Click Stop and select Force Stop Now in the Deployments panel in the right column of the WebLogic console.

![](_page_48_Picture_71.jpeg)

**Figure 3-30. Stop Deployment**

<span id="page-48-0"></span>2. Click Yes to stop the deployment.

![](_page_48_Picture_72.jpeg)

### **Figure 3-31. Complete Stop Deployment**

<span id="page-48-1"></span>3. Once the deployed ear file is in the Prepared state, click on Lock and Edit in the upper left Change Center panel.

![](_page_48_Picture_73.jpeg)

**Figure 3-32. Lock and Edit**

<span id="page-48-2"></span>4. In the Deployments panel of the WebLogic console, select the deployed ear file and click Delete.

![](_page_49_Picture_75.jpeg)

**Figure 3-33. Delete Deployment**

<span id="page-49-1"></span>5. Once the deployed ear file has been deleted, click on Activate Changes in the upper left Change Center panel.

![](_page_49_Figure_3.jpeg)

**Figure 3-34. Activate Changes**

<span id="page-49-2"></span>1. Shutdown WebLogic on the Deployment Server.

### <span id="page-49-0"></span>**3.7.2.2 Apply database updates.**

Prior to migrating PPS-N v1.1 database schema to PPS-N v1.2 compatibility, a backup of the database should be performed either using RMAN or Oracle 11g DataPump export utility. Securing a backup of the database is integral to the database rollback procedures in the event that the upgrade/migration needs to revert back to the prior version. Oracle DataPump utilities provide more granularity to backup specific schemas. PPS-N v1.1 consists of two database schemas: PPSNEPL, FDB DIF. To backup the PPS-N

v1.2 database using Oracle DataPump utility, issue the following command logged in as a USER with DBA privileges:

• **expdp DUMPFILE**=<dumpfilename.dmp> **SCHEMAS**=PPSNEPL,FDB\_DIF **CONTENT**=ALL **LOGFILE**=<logfilename.log>

### *When prompted, enter the SYSTEM userid and password to complete the export and note the dump and log files for future use.*

Prior to performing the steps needed to migrate a PPS-N v1.1 database to PPS-N v1.2 compatibility, the Oracle listener for the PPS-N database instance should be brought down to ensure consistency and limit access during the conversion efforts. As an Oracle Administrator, the following command can be issued from the LINUX command prompt to stop the listener for the current instance: **lsnrctl stop**.

To migrate PPS-N v1.1 database schema to PPS-N v1.2 compatibility, the database administrator will need to execute the following database scripts as the USER specified below. Each of these scripts acts as a driver script to initiate and log migration activities. At the completion of each step check the log file for any errors or anomalies in processing the required transactions.

![](_page_50_Picture_262.jpeg)

### **List of PPS-N 1.2 Driver SQL Script**

Step by Step procedure to accomplish the migration is as follows:

- 1. Backup database as SYSTEM (if not previously performed)
	- a. **expdp DUMPFILE**=<dumpfilename.dmp> **SCHEMAS**=PPSNEPL,FDB\_DIF **CONTENT**=ALL **LOGFILE**=<logfilename.log>
- 2. Login to the SQL client using the PPSNEPL user account.
- 3. Execute the "FMCT\_migration.sql" script.
- 4. Open the "FMCT migration.log" file and search the log file for any errors.
- 5. Login to the SQL client using the SYSTEM user account.
	- Execute Script to Grant FDB\_READ\_ONLY\_ROLE\_TO\_PPSNEPL.sql
	- Execute Recompile Schema.sql
- 6. Verify grant creation and recompile actions were successful

After all the migration steps have been completed without error, the Oracle listener for the PPS-N database instance should be restarted. As an Oracle Administrator, the following command can be issued from the LINUX command prompt to start the listener for the current instance: **lsnrctl start**. A complete listing of the scripts invoked from the driver scripts are listed below.

### **List of PPS-N 1.2 SQL Scripts**

![](_page_50_Picture_263.jpeg)

![](_page_51_Picture_268.jpeg)

### <span id="page-51-0"></span>**3.7.2.3 Update WebLogic Settings**

- 1. Start WebLogic on the Deployment Server.
- 2. Modify WebLogic JTA timeout to enable the copay tier migration. See [section 3.6.4](#page-19-0) for instructions.
- 3. Restart WebLogic on the Deployment Server.

### <span id="page-52-0"></span>**3.7.2.4 Deploy the v1.2 EAR file**

Install PPS-N v1.2 EAR file on the Deployment Server. See [section 3.6.8](#page-37-1) for instructions on deploying the EAR file.

### <span id="page-52-1"></span>**3.7.3 Back Out Instructions**

To back out PPS-N v1.2 and roll back to PPS-N v1.1, perform the steps in the following sub-sections in the order described.

### <span id="page-52-2"></span>**3.7.3.1 Prepare the Deployment Server**

- 1. Un-deploy the PPS-N v1.2 EAR file from the Deployment Server using the WebLogic console.
- 2. Shutdown WebLogic on the Deployment Server.

### <span id="page-52-3"></span>**3.7.4 PPS-N v1.2 Database Migration Rollback**

Prior to migrating the PPS-N v1.1 database schema to PPS-N v1.2 compatibility, a backup of the database is performed to ensure rollback capability. This section addresses the steps needed to rollback to PPS-N v1.1 using the secured backup.

Procedures for restoring/loading production data include the following steps:

- Prepare database for restoring production data
	- o Drop existing schema objects (tables, sequences) for each schema
- Import each schema by issuing the following commands logged in as a USER with DBA privileges preferably SYSTEM:
	- o **impdp DUMPFILE**=<dumpfilename.dmp> **SCHEMAS**=FDB\_DIF **LOGFILE**=<logfilename.log> **CONTENT**=ALL **TABLE\_EXISTS\_ACTION**=REPLACE
	- o **impdp DUMPFILE**=<dumpfilename.dmp> **SCHEMAS**=PPSNEPL **LOGFILE**=<logfilename.log> **CONTENT**=ALL **TABLE\_EXISTS\_ACTION**=REPLACE

*When prompted, enter the SYSTEM userid and password to complete the import. Review log files for each import to verify the successful completion of the rollback.*

- Recompile schemas and update statistics by issuing the following commands logged in as a USER with DBA privileges preferably SYSTEM:
	- o Recompile\_Schema.sql

### **3.7.4.1 Rollback Java 1.8 and WebLogic 12.1.3**

- 1. Shutdown WebLogic 12.1.3 (The WebLogic domain for PPS-N v1.2)
- 2. Optionally uninstalling Java 1.8 and/or WebLogic 12.1.3 for PPS-N v1.2

### <span id="page-53-0"></span>**3.7.4.2 Verify the WebLogic Settings**

- 1. Start WebLogic 10.3.6 (The WebLogic domain for PPS-N v1.1) on the Deployment Server.
- 2. Verify the WebLogic JTA timeout is 600 seconds.

### <span id="page-53-1"></span>**3.7.4.3 Deploy the v1.1 EAR file**

Install the v1.1 EAR file on the Deployment Server. See [section 3.6.8](#page-37-1) for instructions on deploying the EAR file, but deploy the v1.1 EAR instead of the v1.2 EAR.

### **4 FUNCTIONALITY TEST**

<span id="page-53-2"></span>The following instructions define a method of verifying the installation performed in Section [3.](#page-8-0) These steps are not required to complete the PPS-N installation; they provide a way to verify that the installation is complete and operational.

### <span id="page-53-3"></span>**4.1 Assumptions**

Prior to completing any of the deployment verification instructions in the remaining section of this document, the following assumption must be met: The PPS-N Web interface is accessed using Internet Explorer, Version 11.

### <span id="page-53-4"></span>**4.2 Deployment Verification**

The following instructions detail how to verify that the PPS-N system was deployed successfully. The instructions do not verify all functionality of the application; they are only a simple way to show that the deployment was successful.

For each deployment environment, follow these steps:

- 16. Store the SampleNDC.csv file in a directory on the computer that will run the Web browser.
- 17. Open a Web browser.
- 18. Navigate to http://<Deployment Machine>:<Deployment Server Port>/PRE/
- 19. Login using the following username: PNM1N1
- 20. Verify that the PPS-N home page appears.
- 21. Select the Migrate tab. Verify the Migration Start page appears.
- 22. Start a migration as follows:
	- Select the SampleNDC.csv file stored in step 1.
	- Select Start Migration button.
- 23. Wait for a partial migration (Drug Units and Dispense Units only) to complete. Press Stop button if migration time exceeds two minutes.
- 24. On Migration Report page, review Drug Unit and VA Dispense Unit detailed reports by selecting the appropriate links.

If the Web pages do not appear or the flow is not fully operational, verify that all the steps listed in Section [3](#page-8-0) were completed correctly.

### **5 BACKOUT PROCEDURES**

<span id="page-54-0"></span>The current PPS-N Application is hosted on the NDF Management Server. When PPS-N goes online; the users will simply stop using the MUMPS user interface in the NDF Management Server and begin using the web interface to manage drug items. As new drugs items are added into PPS-N and existing items are updated, the PPS-N java application will be automatically updating the NDF Management System in the background.

If, at any time, the users decide to stop using the PPS-N web application and go back to using the NDF Management user interface, it is simply a matter of stopping using the web service and starting using the NDF interface. Since the PPS-N web interface keeps the NDF Management System updated in real-time then no rollback procedure is to be performed.

There is already a procedure in place that is used to back up the NDF Management Server and that process will continue as is with no changes. The periodic backup of the PPS-N EPL database is described in the Productions Operational Manual.

### **6 PPS-N CONFIGURATION FILE**

<span id="page-54-1"></span>This configuration file (PPS-NConfig.xml) needs to be in the directory structure of the application server. It must be in the /config directory of the deployed domain (i.e. ../domains/PRE/config/).

```
<?xml version = "1.0" encoding = "UTF-8"?>
<PPS-NConfigFile>
      <NationalPort>8021</NationalPort>
      <TransactionTimeout>60</TransactionTimeout>
      <NDFDivision>521</NDFDivision>
      <NDFProxyUserIEN>355</NDFProxyUserIEN>
      <ConnectionSpecName>DUZ</ConnectionSpecName>
      <RPCTimeout>60000</RPCTimeout>
      <FDBImageLocation>/FDB_Images/</FDBImageLocation>
</PPS-NConfigFile>
```
Please note that the FDBImageLocation element is optional, as a default value of "/FDB Images/" is used if it is not specified.

\*\*\*Note: On Windows, the PPS-NConfig.xml file should be copied to the following directory: ../domains/PS\_PPS\_common/etc/xml.

### **7 APPENDIX**

### <span id="page-55-1"></span><span id="page-55-0"></span>**7.1 Appendix A – Version Description Document**

PPS-N\_FMCT\_VDD\_Group2.docx

![](_page_55_Picture_3.jpeg)

### <span id="page-55-2"></span>**7.2 Appendix B – Deployment\_Installation\_Roll Back\_Back-Out\_Guide\_FMCT\_Group2**

![](_page_55_Picture_5.jpeg)

VIP\_Deployment\_Ins tallation\_Roll Back\_Ba